# **How Do I Enroll in Direct Deposit?**

### **Step 1**

To access ESS outside of a city office, please use the Internet website: <http://nyc.gov/ess> to access the NYCAPS sign in screen:

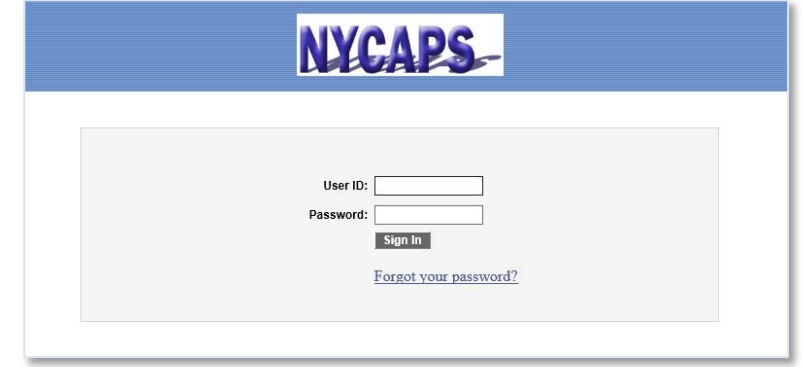

Your NYCHA Employee Reference Number is your ESS User ID.

To request this important number, please email your full name, Kronos ID number, and for added security your date of birth and last four digits of your Social Security number to HR.UserID@nycha.nyc.gov.

Your Initial Password consists of the last 2 digits of your SSN, underscore, the first 3 letters of your birth month (must be upper case), your birth day including the leading zero, and your birth year **(i.e. the password for an employee with an SSN of XXX-XX-XX99 and a birth date of January 01, 1910 would be 99\_JAN011910**).

#### **Step 2**

You'll see the icons below after you log on ESS; click on "Pay and Tax Information"

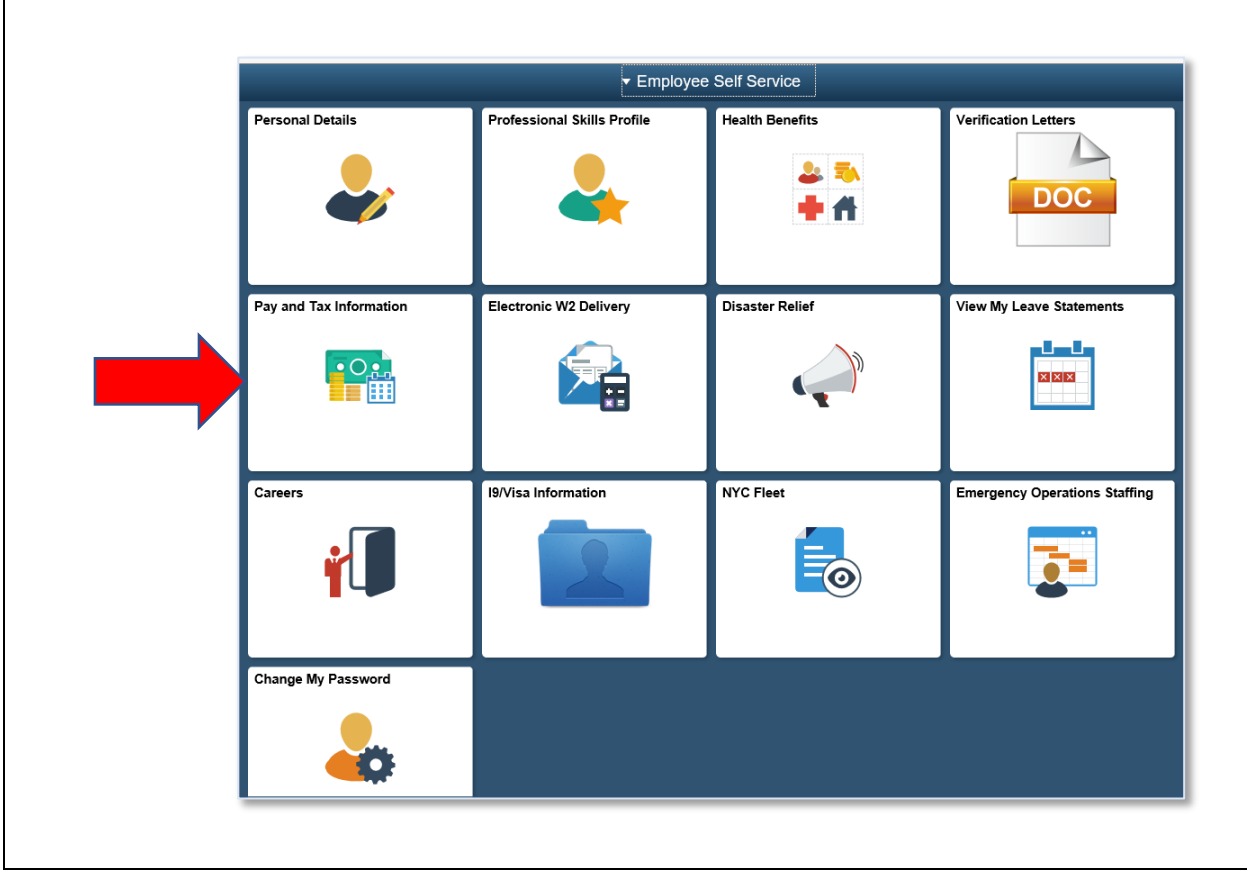

## **Step 3**

When you click on "Pay and Tax Information", you will see below menu. Select "Pay and Tax Information":

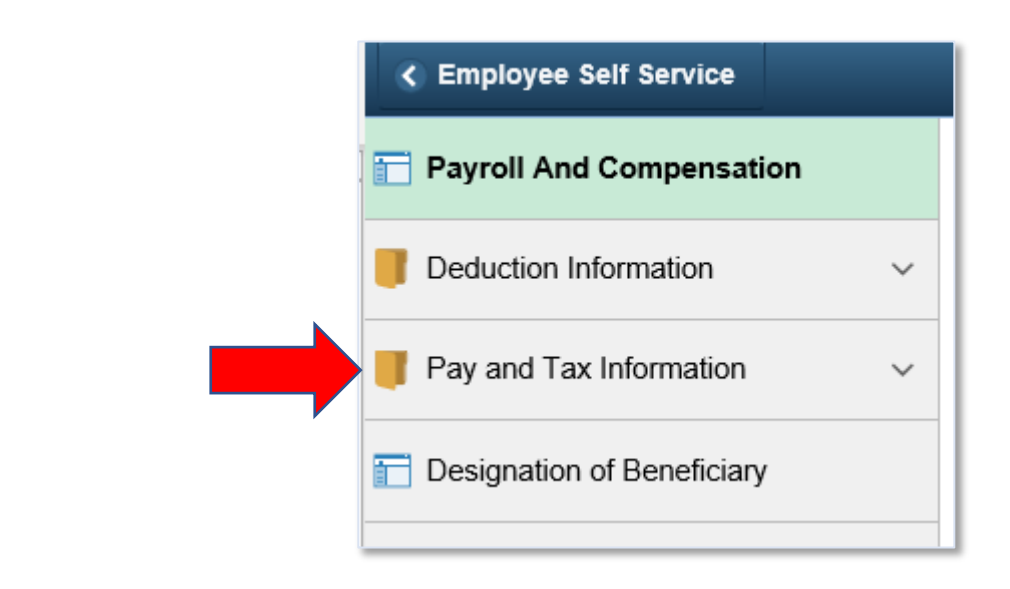

# **Step 4**

Select Direct Deposit:

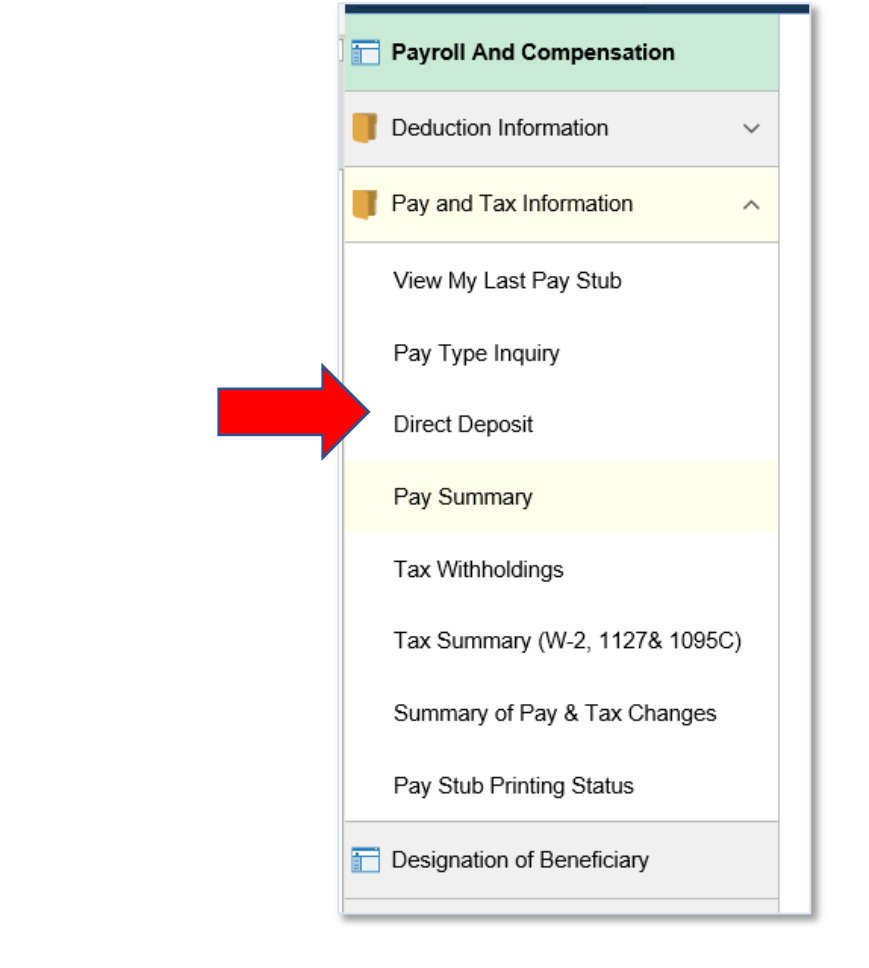

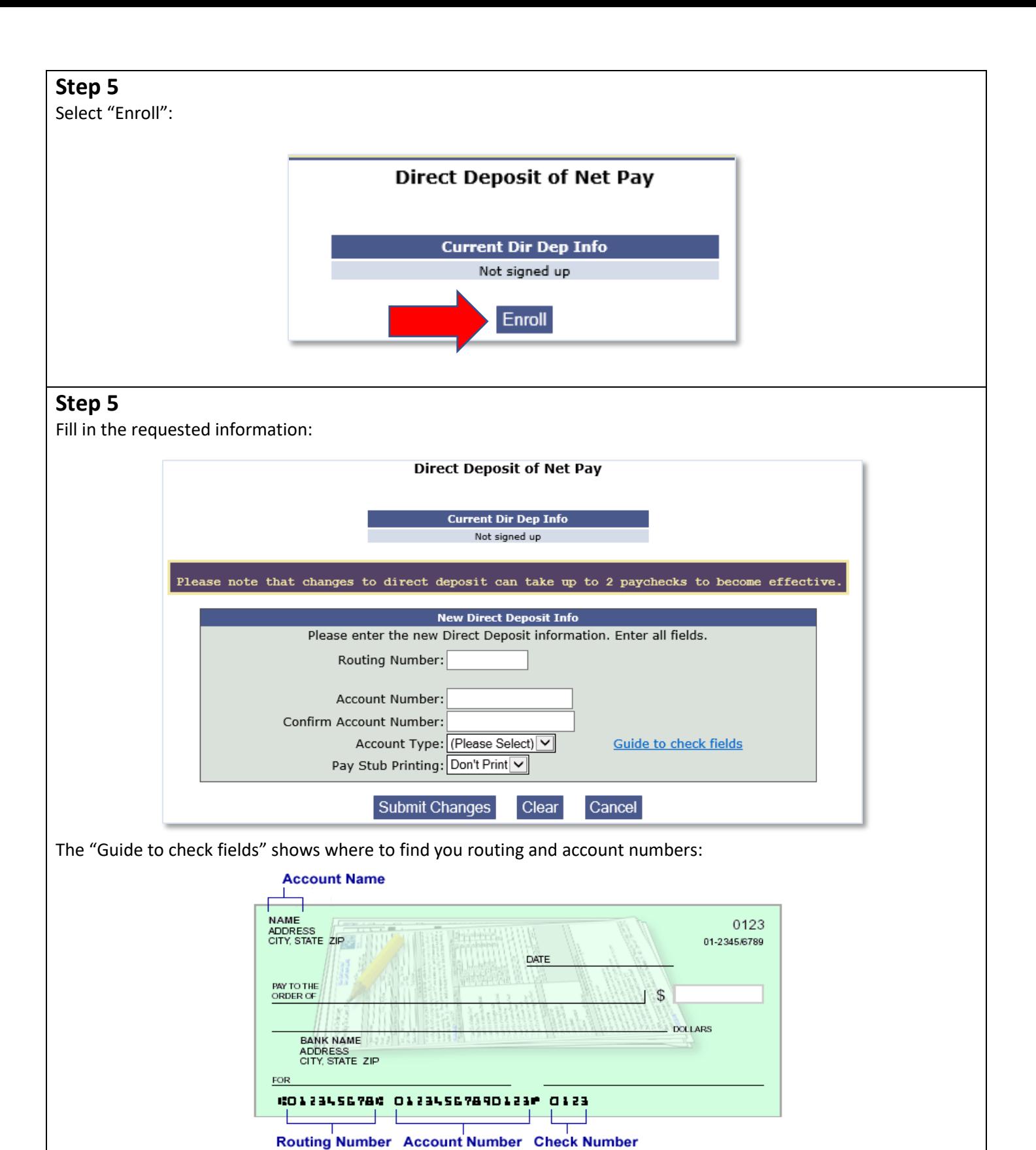

**When you are done, select "Submit Changes" to complete enrolling in Direct Deposit!**

**NOTE: Ignore the pop-up asking for a voided check; NYCHA employees do not have to submit voided checks.**